## **Employee Online - Depósito directo**

1. Busque **WCSD** y haga clic en el enlace.

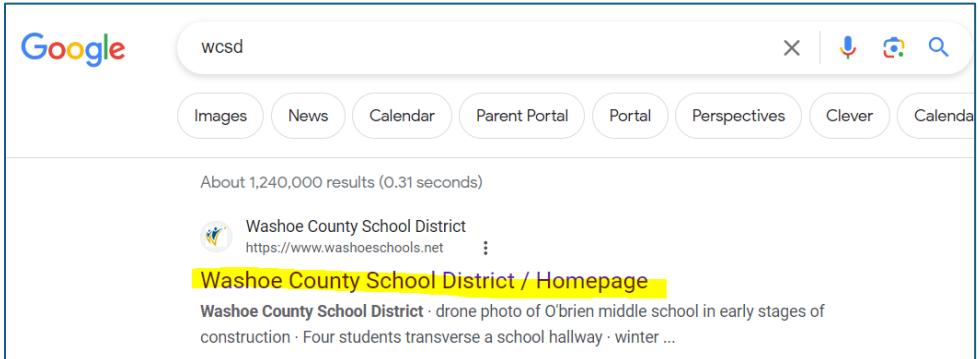

2. Pase el cursor sobre **Staff (AESOP)** y haga clic en **Employee Online.**

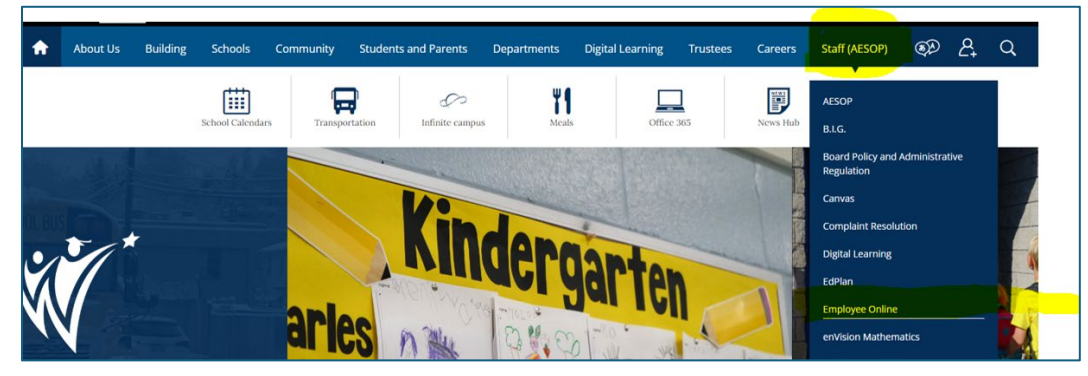

3. En **Quick Links**, haga clic en **Employee Online Login**.

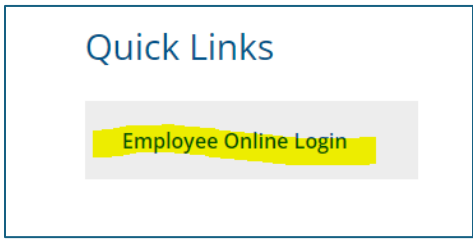

4. Ingrese su nombre de **usuario** (número de identificación de empleado) y su **contraseña** (últimos 4 dígitos de su número de seguro social) y haga clic en **Login**.

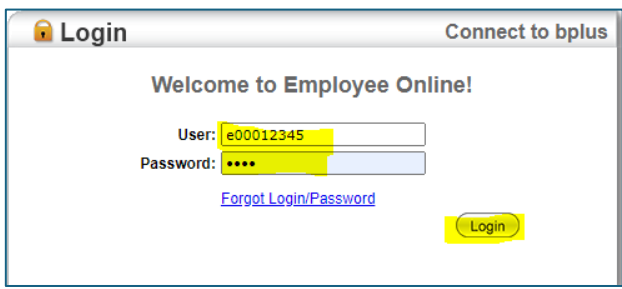

5. Siga la navegación: **Menu** > **Payroll Information** y haga clic en **Direct Deposit**.

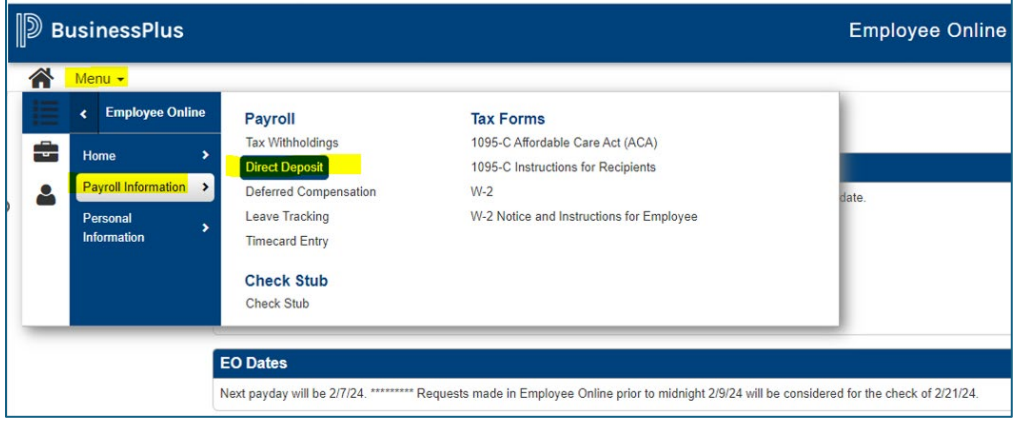

- 6. En **Direct Deposit**, puede hacer lo siguiente:
	- Para **agregar** un nuevo depósito directo:
		- $\circ$  Seleccione  $\bullet$  (icono más) en la esquina inferior derecha, ingrese la información

necesaria y haga clic en  $\Box$  (icono de guardar).

- Para **finalizar/detener** un depósito directo:
	- o Seleccione  $^{\widehat{\blacksquare}}$  (icono de papelera) en la cuenta que desea detener y haga clic en

 $\mathbb B$  (icono de guardar).

- Para **cambiar** un depósito directo:
	- o Siga las instrucciones para **finalizar** la cuenta existente y luego **agregue** una nueva cuenta de depósito directo (NO cambie un depósito directo a un monto cero).

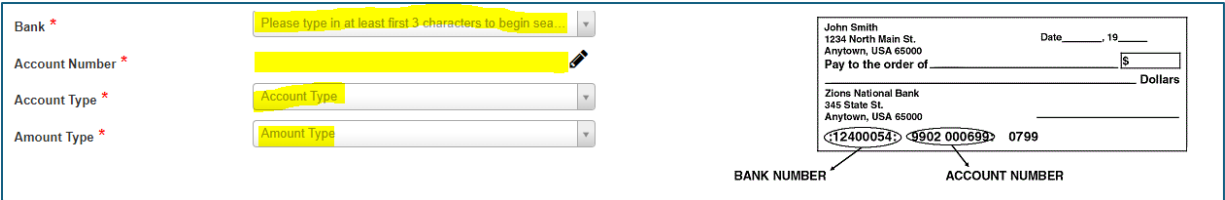

## **Tenga en cuenta:**

- Puede tener hasta tres (3) depósitos directos. Un (1) depósito directo debe ser un depósito directo tipo **NET**.
- Tipos de depósito directo: **CANTIDAD** - Una cantidad fija específica (es decir, \$ 100,00 por período de pago) **PORCENTAJE** - % calculado del salario neto (es decir, 10 % del salario neto) **NET** - Saldo restante después de las deducciones (pago neto o monto adeudado después de depósito fijo o % de depósito directo)
- **IMPORTANTE/PRECAUCIÓN**: en el campo de texto **Bank**, ingrese el número de ruta de su institución y seleccione el nombre del banco con el número de ruta de su banco. Los bancos tienen varios números de ruta y seleccionar el número de ruta incorrecto retrasará la configuración de su depósito directo.
- Revise las Fechas de la EO para obtener información sobre cuándo entrarán en vigencia los cambios.